#### Functional Area - Invoices

The Invoices functional area of the Utility Module allows a user to create assignments for both UAOs and FDOT staff to review Invoices. Once Invoices are ready for submittal, assignments can be created for the UAO and DUA/E. This includes returning invoices for corrections, and alerting a UAO that an invoice has been processed for payment. This also includes being able to route an invoice for review to multiple FDOT staff if applicable. UAOs will be able to respond to assignments by attaching a document. These assignments can be tracked by UAO until all responses are received.

# NOTE: Ability to Create/Assign/Edit are privileges that must be granted. Only Internal Users can access the Project Level view.

The Invoices functional area is accessible two ways. The first is at a Project Level which allows the user to view the Invoices functional area along with all the other functional areas for one specific project. This view is restricted to only internal users. The second is at a System Level which allows the user to view the Invoices functional area for multiple project at once.

#### **Table of Contents**

| Project Level Access                            | 2  |
|-------------------------------------------------|----|
| Create Invoices Entry                           | 3  |
| Edit Invoices Entry                             | 7  |
| Update Reviewer / FYI Assignments Status        | 8  |
| Add Comments to Invoices Entry                  | 9  |
| Remove Invoices Entry                           | 9  |
| Remove Assignments from existing Invoices Entry | 10 |
| View Invoices Entry                             | 12 |
| System Level Access                             | 13 |
| Create Invoices Entry                           | 13 |
| Edit Invoices Entry                             | 17 |
| Update Reviewer / FYI Assignments Status        | 18 |
| Add Comments to Invoices Entry                  | 19 |
| Remove Invoices Entry                           | 20 |
| Remove Assignments from existing Invoices Entry | 21 |
| View Invoices Entry                             | 22 |

## **Project Level Access**

All Invoices entries at this access level are for one specific project. The specific project is identified in the title bar for the Project Info module.

1. Select the Utility module from the Module Menu. Then Utility module will appear with all functional areas collapsed

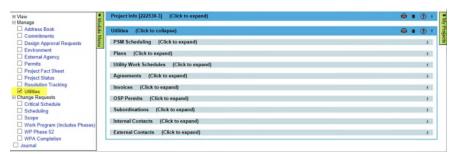

2. Click the Invoices bar to expand.

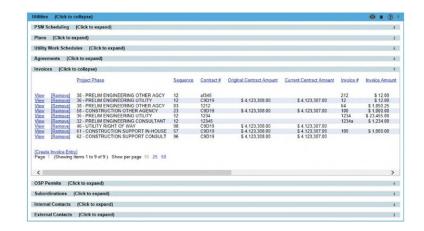

#### **Create Invoices Entry**

1. Click "Create Invoices Entry" link.

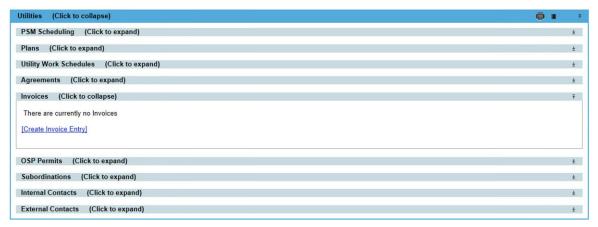

Complete the entry form.
 indicates the field entry is required for creation.

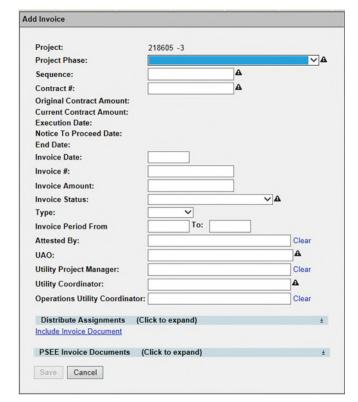

Project: The 7 digit Item/Item Segment the entry is for Project Phase: The 2 digit Funding Phase (ex. 52 – Construction)

Sequence: The 2 digit Funding Sequence (ex. 01)

NOTE: These three sets combined create the Financial Project Number (ex. 22253025201)

Contract #: The number assigned to the agreement

Original Contract Amount: Will populate based on the valid Contract # added
Current Contract Amount: Will populate based on the valid Contract # added
Execution Date: Will populate based on the valid Contract # added
Notice to Proceed Date: The date time/billing can be applied to the contract

End Date: The end date of the contract.

Invoice #: The number assigned by the Utility Company

Invoice Amount: The amount the Utility Company is billing the invoice for.

Invoice Status: FDOT's status of the review / processing of the invoice for payment.

Type: Indicated if the invoice is for partial or final billing.

Attested By: FDOT user who reviews and verifies the invoice

UAO: The Utility Company for the Invoices

Utility Project Manager: The person responsible to oversee the consultants who are

performing utility coordination. (In some projects the Utility Project Manager and Utility Coordinator may be the same

person).

Utility Coordinator: The person responsible for coordinating with Utility Company.

Operations Utility Coordinator: The FDOT construction contact for the project.

If the incorrect user is selected for Project Manager, Coordinator or Operations Utility Coordinator, click Clear to reset.

3. Click "Include Invoices Document" to upload related documents.

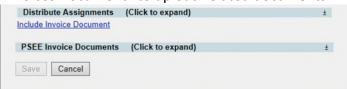

4. Click the "Select File" button to browse for your file. (Make sure the file is not currently open on your computer. This will cause an error when uploading.). In the description box, add an explanation of the document.

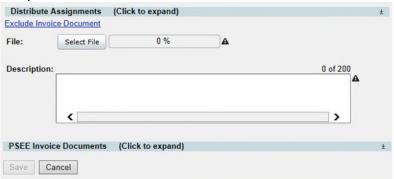

NOTE: If uploading only 1 document to this entry, continue to the next step. If uploading 2 or more documents. Click Save. Repeat step 3 & 4. Continue to the step for adding assignments when the last document has been uploaded. This

will limit the automated emails for the reviewers and assure all attachments are available when the review assignment is received.

5. Click the "Distribute Assignments" bar to expand to add assignments. There are 2 types of assignments. *Reviewer Assignments* are users who are expected to review the entry and/or attached documents and provide a response. *FYI Assignments* are just to make a user aware of an entry but no response will be received.

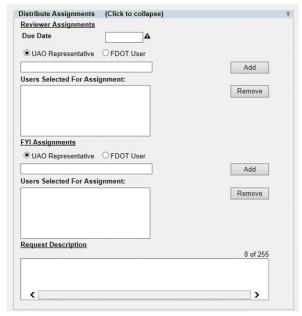

6. Enter a Due Date. This is the date you expected all responses from Reviewers to be completed.

NOTE: This due date is part of the automated emails generated by ProjectSuite. Reviewers with an uncompleted assignment will receive an email: 1 week prior to due date, on the due date, and a weekly past due email.

7. Select the appropriate button if the user is a UAO Representative or FDOT User.

If adding a UAO Representative – in the box type the company they represent and then select the appropriate Representative. (ex. AT&T – John Doe)

If adding a FDOT User – in the box type their name and select the appropriate user.

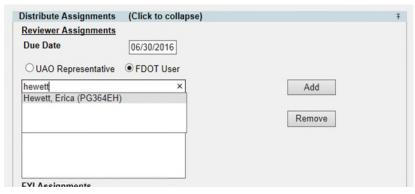

- 8. Click Add. This will add the user to the box "Users Selected for Assignment".
- 9. Repeat steps 7 & 8 until all reviewers have been added.

- 10. To remove a reviewer that was added in error, click the Remove button.
- 11. In the FYI assignments section, follow steps 7 10 to add as many FYI users as needed.

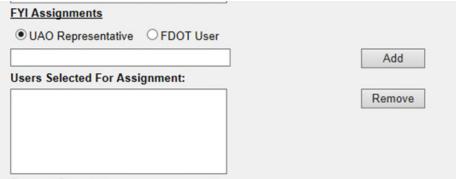

12. In the Request Description, add a message to the reviewers. This message would be similar to the instructions that would be given in the body of an email.

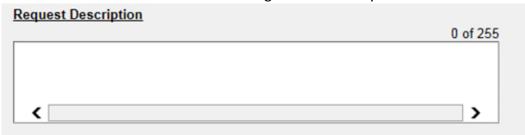

- 13. Click Save.
- 14. An email is sent to each reviewer assignment as well as any user who has subscribed for notification.

#### **Edit Invoices Entry**

This process would be used to make changes to informational fields, include related comments, add additional assignments or documents to existing Invoices Entry.

1. In the Invoices submodule of the Utility Module, Select "View" next to existing Entry needing modifications.

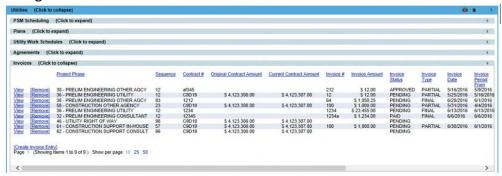

2. Click edit in the top right corner of the Invoices submodule.

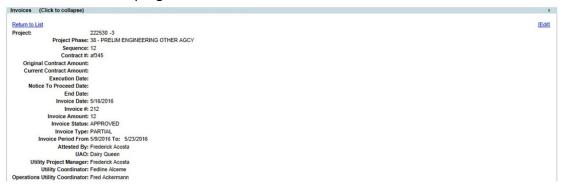

- 3. The Edit Invoices Entry box will open. Modify the areas necessary. Refer to the Create Invoices Entry for detailed instructions on adding Assignments and Documents.
- 4. When all changes have been made, click save.
- 5. Email notifications will be sent to new assignments that were made and to any user who subscribed to the notification.

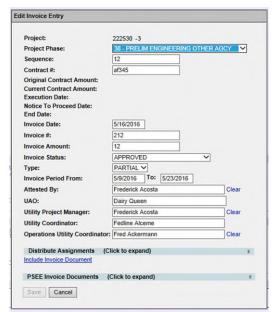

#### **Update Reviewer / FYI Assignments Status**

1. In the Invoices submodule of the Utility Module, Select "View" next to existing Entry needing edits to the assignments.

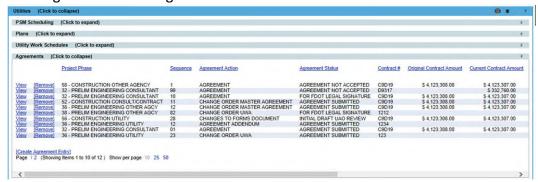

2. Click view next to the Assignment

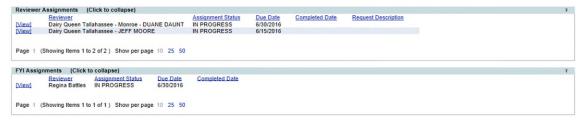

3. The "Edit Reviewer Assignment Entry" box will appear.

From the dropdown, select the assignment status to update.

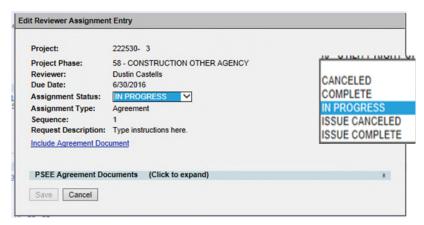

- 4. Click Save.
- 5. Email notification will be sent to the user whose assignment was updated and any user who subscribed to the notification.

#### **Add Comments to Invoices Entry**

1. In the Invoices submodule of the Utility Module, Select "View" next to existing Entry needing edits to the assignments.

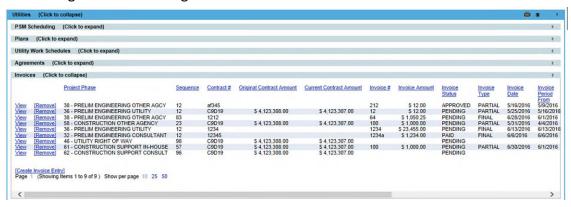

2. Scroll to the Comments area and click Add Comment

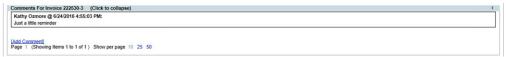

Type the comments in the box and click Save.

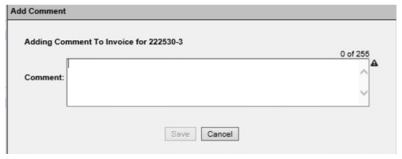

NOTE: Comments CAN NOT be edited or removed.

#### **Remove Invoices Entry**

1. In the Invoices submodule of the Utility Module, locate the existing Entry needing to be removed.

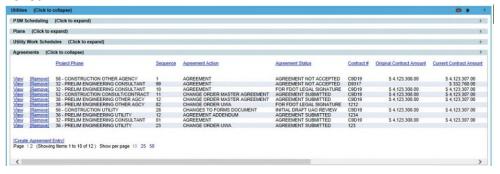

2. Click Remove.

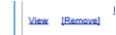

3. Confirm the removal.

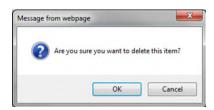

**NOTE:** This action CAN NOT be undone.

#### **Remove Assignments from existing Invoices Entry**

1. In the Invoices submodule of the Utility Module, Select "View" next to existing Entry needing assignments removed.

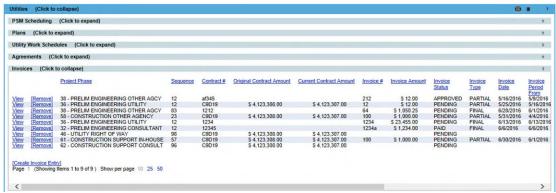

2. Click Remove next the appropriate assignment.

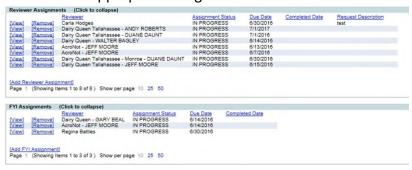

3. Confirm the removal.

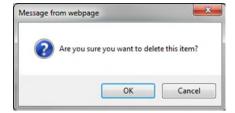

### **View Invoices Entry**

For internal users who do not have permissions to create, edit or remove.

1. In the Invoices submodule of the Utility Module, Select "View" next to existing Entry needing edits to the assignments.

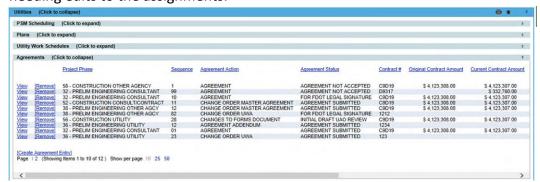

2. Scroll through to see the entire Invoices Entry details in the functional areas.

### **System Level Access**

Invoices entries at this access level are grouped by functional area and can be for multiple projects. Both Internal and External users have access to this view within the Utility Module, with the exception that External Users can only see those entries for the UAO they are associated too.

1. Select Utilities button from the system toolbar.

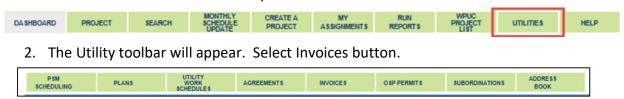

#### **Create Invoices Entry**

1. Click "Create Invoices Entry" link.

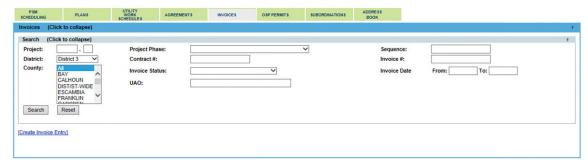

- 2. Complete the entry form.
  - indicates the field entry is required for creation.

Project: The 7 digit Item/Item Segment the entry is for Project Phase: The 2 digit Funding Phase (ex. 52 – Construction)

Sequence: The 2 digit Funding Sequence (ex. 01)

# NOTE: These three sets combined create the Financial Project Number (ex. 22253025201)

Contract #: The number assigned to the agreement

Original Contract Amount: Will populate based on the valid Contract # added
Current Contract Amount: Will populate based on the valid Contract # added
Execution Date: Will populate based on the valid Contract # added
Notice to Proceed Date: The date time/billing can be applied to the contract

End Date: The end date of the contract.

Invoice #: The number assigned by the Utility Company

Invoice Amount: The amount the Utility Company is billing the invoice for.

Invoice Status: FDOT's status of the review / processing of the invoice for payment.

Type: Indicated if the invoice is for partial or final billing.

Attested By: FDOT user who reviews and verifies the invoice

UAO: The Utility Company for the Invoices

Utility Project Manager: The person responsible to oversee the consultants who are

performing utility coordination. (In some projects the Utility Project Manager and Utility Coordinator may be the same

person).

Utility Coordinator: The person responsible for coordinating with Utility Company.

Operations Utility Coordinator: The FDOT construction contact for the project.

#### If the incorrect user is selected for Project Manager, Coordinator or Operations Utility Coordinator, click Clear to reset.

3. Click "Include Invoices Document" to upload related documents.

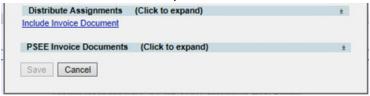

4. Click the "Select File" button to browse for your file. (Make sure the file is not currently open on your computer. This will cause an error when uploading.). In the description box, add an explanation of the document.

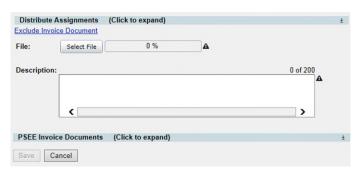

NOTE: If uploading only 1 document to this entry, continue to the next step. If uploading 2 or more documents. Click Save. Repeat step 3 & 4. Continue to the step for adding assignments when the last document has been uploaded. This

will limit the automated emails for the reviewers and assure all attachments are available when the review assignment is received.

5. Click the "Distribute Assignments" bar to expand to add assignments. There are 2 types of assignments. Reviewer Assignments are users who are expected to review the entry and/or attached documents and provide a response. FYI Assignments are just to make a user aware of an entry but no response will be received.

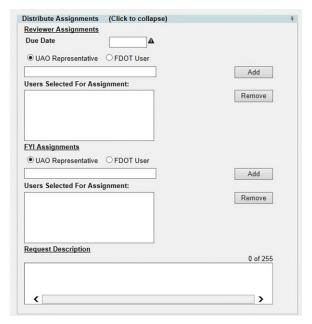

6. Enter a Due Date. This is the date you expected all responses from Reviewers to be completed.

NOTE: This due date is part of the automated emails generated by ProjectSuite. Reviewers with an uncompleted assignment will receive an email: 1 week prior to due date, on the due date, and a weekly past due email.

7. Select the appropriate button if the user is a UAO Representative or FDOT User.

If adding a UAO Representative – in the box type the company they represent and then select the appropriate Representative. (ex. AT&T – John Doe)

If adding a FDOT User – in the box type their name and select the appropriate user.

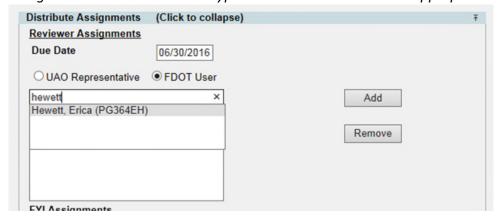

8. Click Add. This will add the user to the box "Users Selected for Assignment".

- 9. Repeat steps 7 & 8 until all reviewers have been added.
- 10. To remove a reviewer that was added in error, click the Remove button.
- 11. In the FYI assignments section, follow steps 7 10 to add as many FYI users as needed.

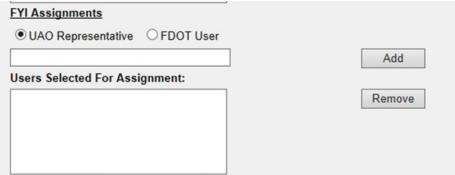

12. In the Request Description, add a message to the reviewers. This message would be similar to the instructions that would be given in the body of an email.

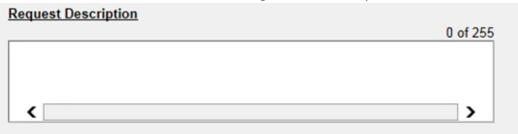

- 13. Click Save.
- 14. An email is sent to each reviewer assignment as well as any user who has subscribed for notification.

#### **Edit Invoices Entry**

This process would be used to make changes to informational fields, include related comments, add additional assignments or documents to existing Invoices Entry.

1. In the Results submodule of Invoices section, Select "View" next to existing Entry needing modifications.

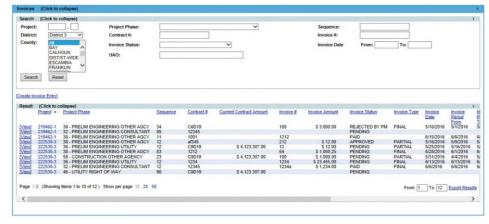

2. Click edit in the top right corner of the Invoices entry.

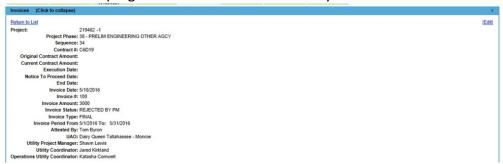

- The Edit Invoices Entry box will open. Modify the areas necessary. Refer to the Create Invoices Entry for detailed instructions on adding Assignments and Documents.
- 4. When all changes have been made, click save.
- 5. Email notifications will be sent to new assignments that were made and to any user who subscribed to the notification.

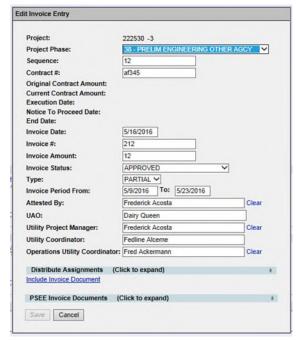

#### **Update Reviewer / FYI Assignments Status**

1. In the Results submodule of Invoices section, Select "View" next to existing Entry needing modifications.

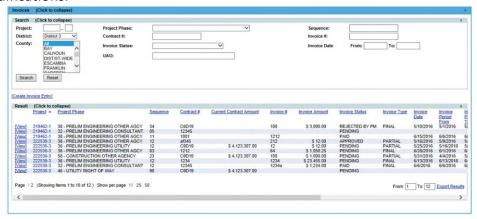

2. Click view next to the Assignment

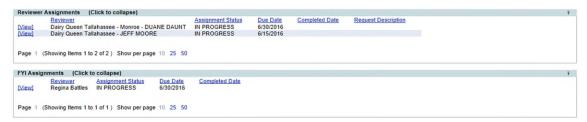

3. The "Edit Reviewer Assignment Entry" box will appear. From the dropdown, select the assignment status to update.

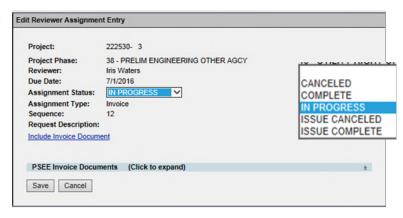

- 4. Click Save.
- 5. Email notification will be sent to the user whose assignment was updated and any user who subscribed to the notification.

## **Add Comments to Invoices Entry**

1. In the Results submodule of Invoices section, Select "View" next to existing Entry needing modifications.

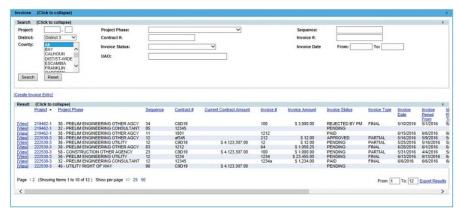

2. Scroll to the Comments area and click Add Comment

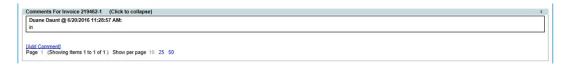

3. Type the comments in the box and click Save.

NOTE: Comments CAN NOT be edited or removed.

## **Remove Invoices Entry**

1. In the Results submodule of Invoices section, Select "View" next to existing Entry needing modifications.

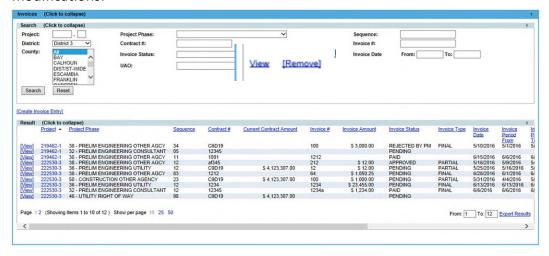

- 2. Click Remove.
- 3. Confirm the removal.

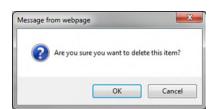

NOTE: This action CAN NOT be undone.

## **Remove Assignments from existing Invoices Entry**

1. In the Results submodule of Invoices section, Select "View" next to existing Entry that need assignments removed.

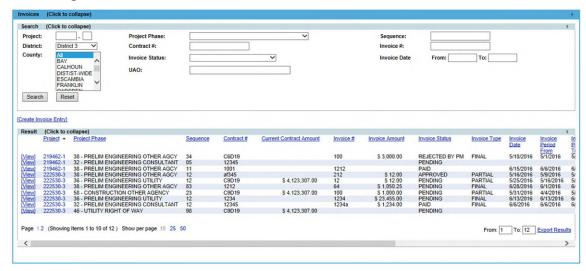

2. Click Remove next the appropriate assignment.

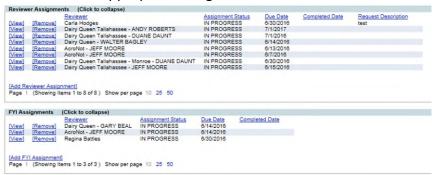

3. Confirm the removal.

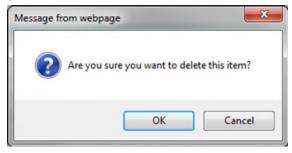

## **View Invoices Entry**

For internal and external users who do not have permissions to create, edit or remove.

1. Select Utilities button from the system toolbar.

If the user is Internal the Utility button on the right side of the toolbar.

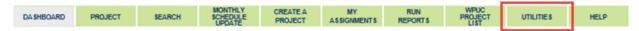

If the user is External, the system toolbar will only have Utilities and Help.

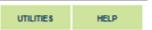

2. The Utility toolbar will appear. Select Invoices button.

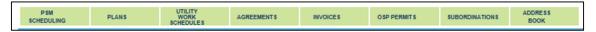

3. In the Results submodule of Invoices section, Select "View" next to existing Entry that is appropriate.

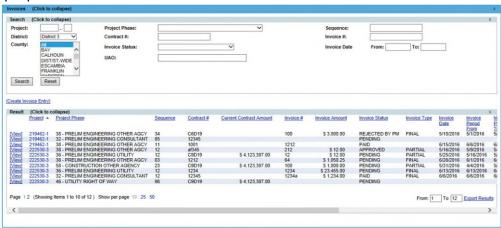

4. Scroll through to see the entire Invoices Entry details.